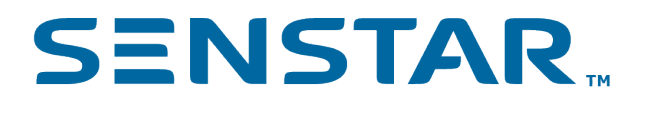

# Senstar Crowd Detection 2.x User Guide

# Contents

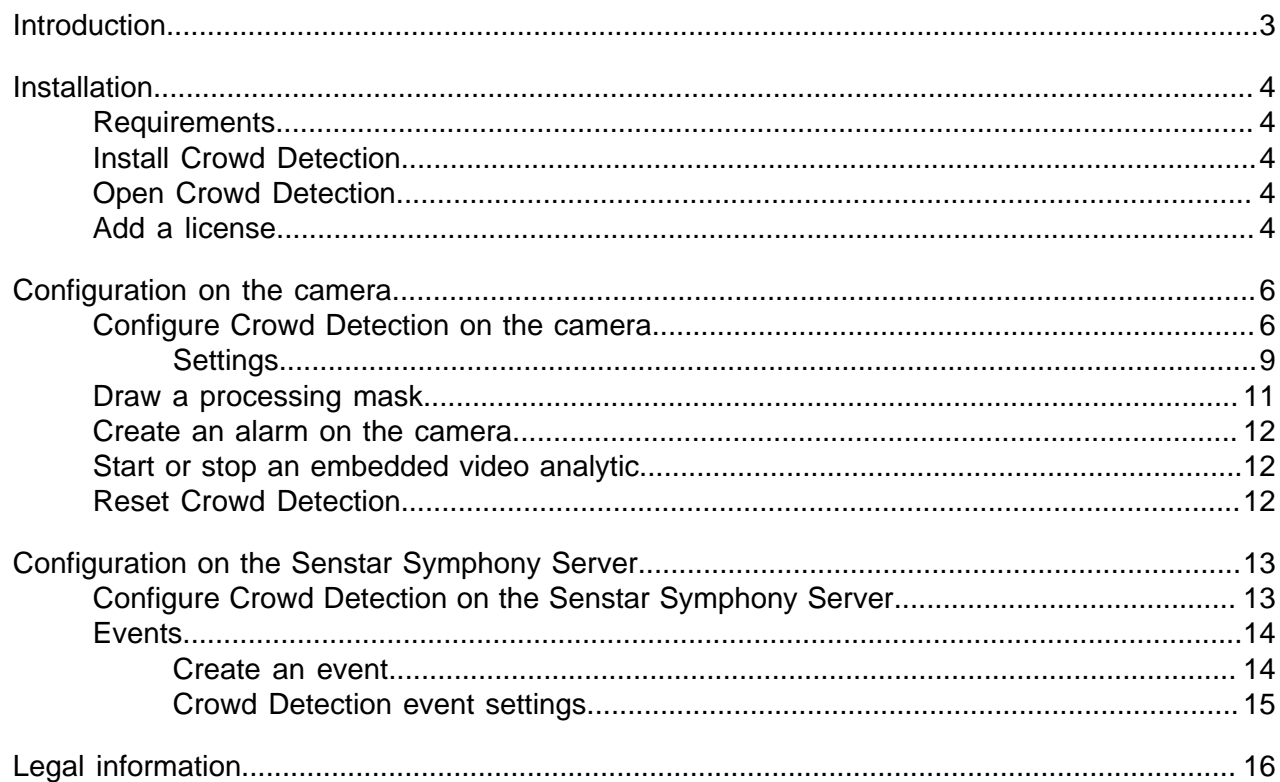

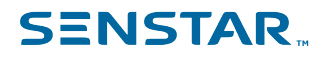

## <span id="page-2-0"></span>Introduction

Senstar Crowd Detection is an embedded video analytic that offers crowd detection, event triggering, and alarms for Axis network cameras and encoders.

You can define the area that Crowd Detection monitors for the number of people in the monitored area (capacity) and the percentage of the monitored area with people (occupancy). Crowd Detection can trigger alarms when it detects a specific capacity or occupancy.

To use Crowd Detection alarms in Symphony, you must add the camera with the Crowd Detection embedded video analytic to Symphony and create an alarm in Symphony for the camera.

The live view for Crowd Detection includes the following elements:

- Blue outlines mark crowds.
- Red outlines mark crowds that trigger alarms.

The plot for Crowd Detection displays the following information:

- The solid blue line shows the number of people in the monitored area (capacity).
- The solid orange line shows the percentage of the monitored area with people (occupancy).
- The dotted lines show the alarm threshold. Blue dotted lines show a capacity threshold and orange dotted lines show an occupancy threshold.

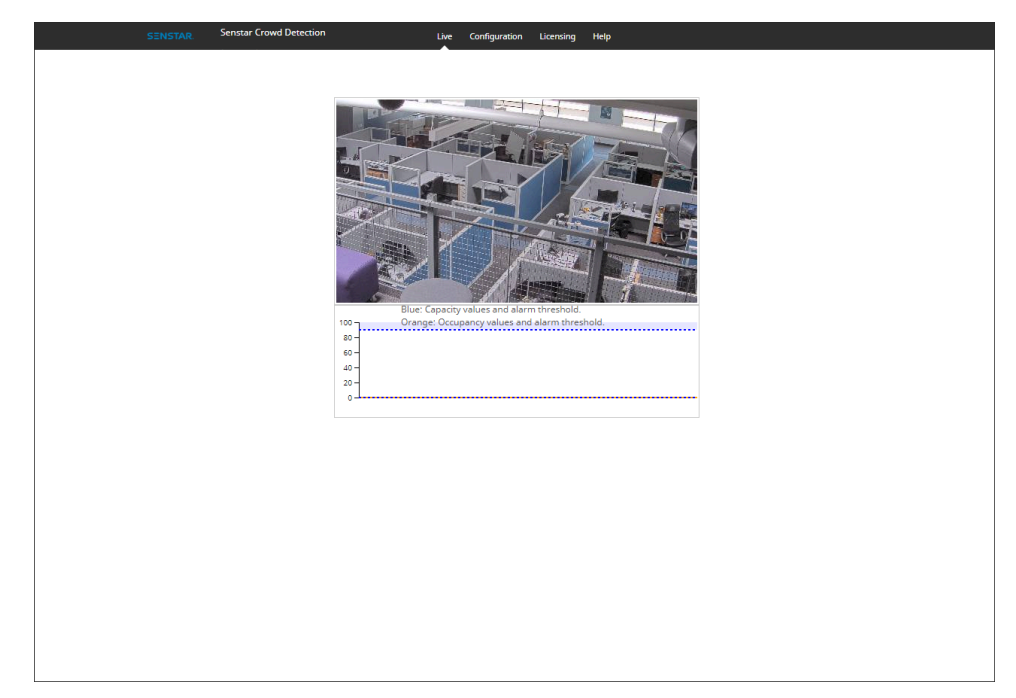

## <span id="page-3-0"></span>Installation

Install Crowd Detection on a camera using the camera Web interface.

You must install the version of Crowd Detection that matches the CPU of the camera (either Artpec-6 or Artpec-5 and earlier). For information on checking the CPU of a camera, see [KB10342.](https://xnet.senstar.com/Support/kbarticle.aspx?ID=10342)

### <span id="page-3-1"></span>**Requirements**

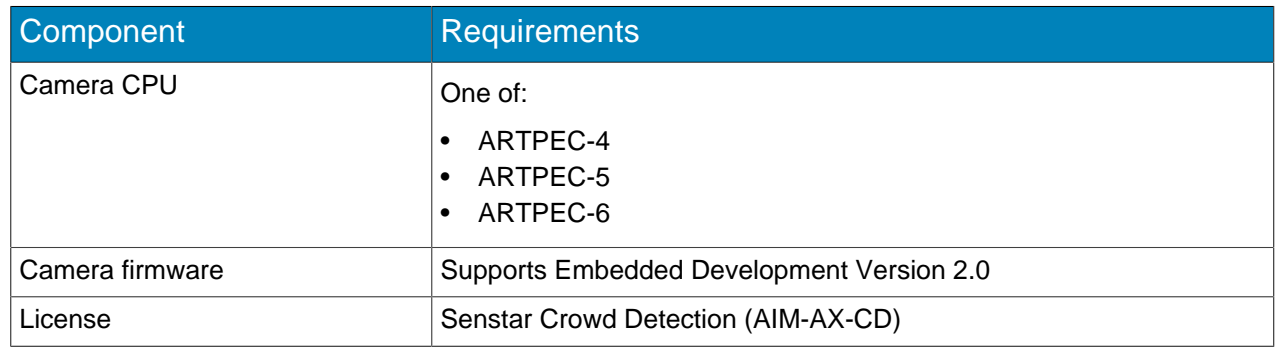

### <span id="page-3-2"></span>Install Crowd Detection

- 1. Download the Crowd Detection analytic package from [http://www.xnet.senstar.com/Xnet/.](http://www.xnet.senstar.com/Xnet/)
- 2. Log in to the camera home page.
- 3. Click **Settings**.
- 4. Click the **Apps** tab.
- 5. Click **Add**.
- 6. Click **Browse** and select the Crowd Detection analytic package.
- 7. Click **Install**.
- 8. On the **Apps** tab, click **Senstar Crowd Detection**.
- 9. Click the **Start and stop the app** toggle switch.

### <span id="page-3-3"></span>Open Crowd Detection

- 1. Log in to the camera home page.
- 2. Click **Settings**.
- 3. Click the **Apps** tab.
- 4. Click **Senstar Crowd Detection**.
- 5. Click **Open.**
- 6. If this is your first time logging in, click **Accept** to accept the license and warranty terms.

#### <span id="page-3-4"></span>Add a license

- 1. In the administration interface for the embedded video analytic, click **Setup** > **License**.
- 2. Copy the camera MAC address.
- 3. Open <http://www.xnet.senstar.com/Xnet/> and click **Account Management**.
- 4. Under **Embedded Analytics**, click **Add**.
- 5. Type a name for the camera.
- 6. In the **MAC Address** field, copy the MAC address of the camera.
- 7. Select **I will add licenses to this camera**.

- 8. Click **Register Camera**.
- 9. Click **Embedded Analytics**.
- 10. Copy the license key.
- 11. In the administration interface for the embedded video analytic, click **Setup** > **License**.
- 12. In the **License Key** field, paste the license key.
- 13. Press **Submit**.

## <span id="page-5-0"></span>Configuration on the camera

If you want to use the Crowd Detection embedded video analytic on the camera (without the Senstar Symphony Server), you configure the embedded video analytic using the administration interface in a browser.

When you install Crowd Detection embedded video analytic on a camera, you can access the administration interface from the camera home page.

### <span id="page-5-1"></span>Configure Crowd Detection on the camera

- 1. In the Crowd Detection administration interface, click **Configuration**.
- 2. On the **Overview** tab, configure general settings for the camera.

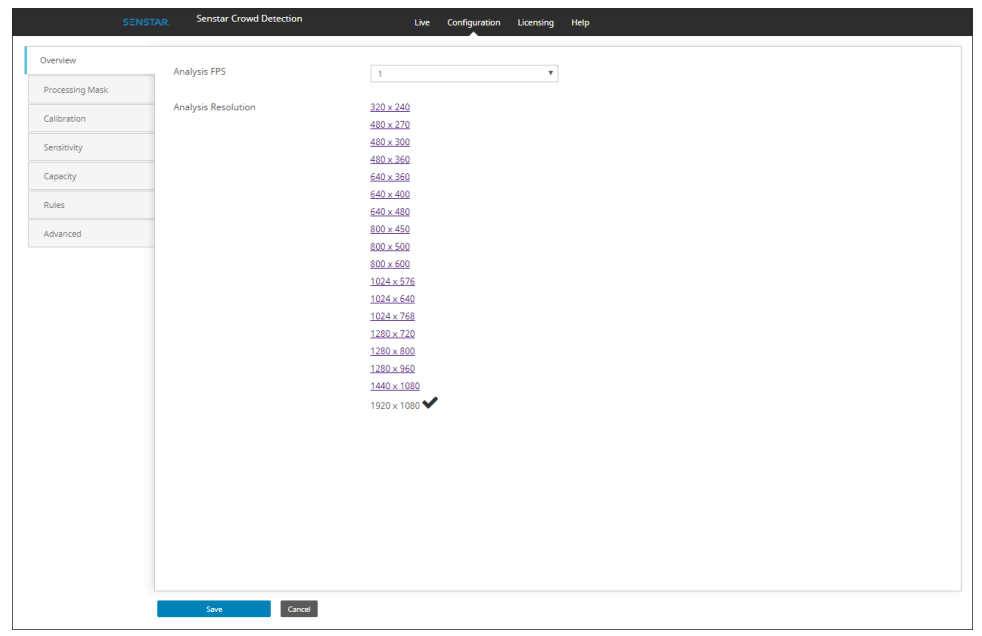

3. On the **Processing Mask** tab, set the areas in the image that the camera ignores or analyzes.

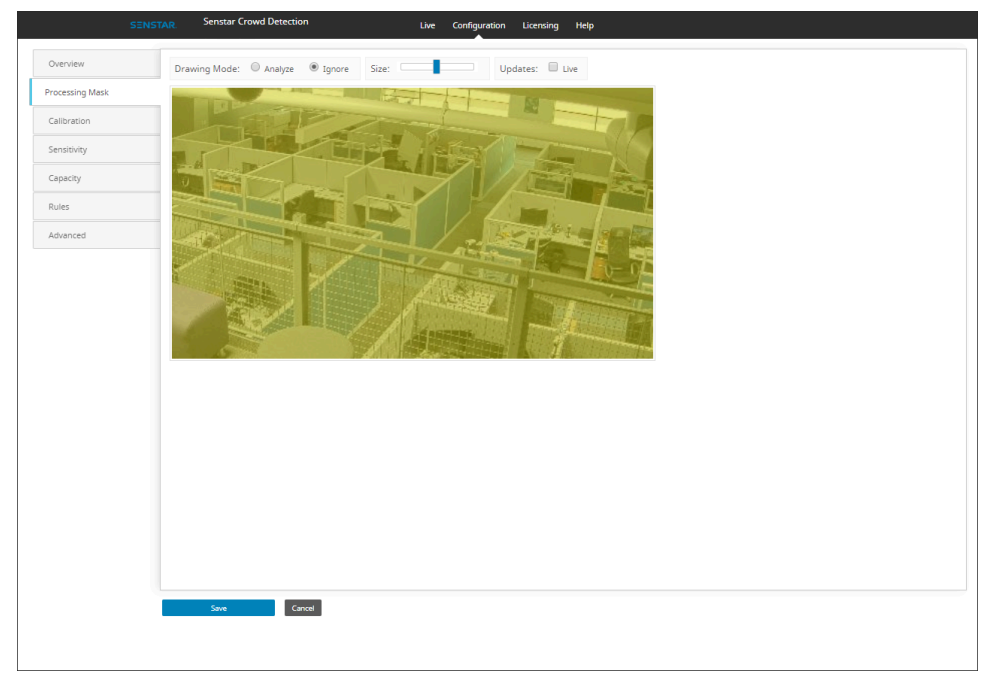

4. On the **Calibration** tab, set the location and orientation of the camera.

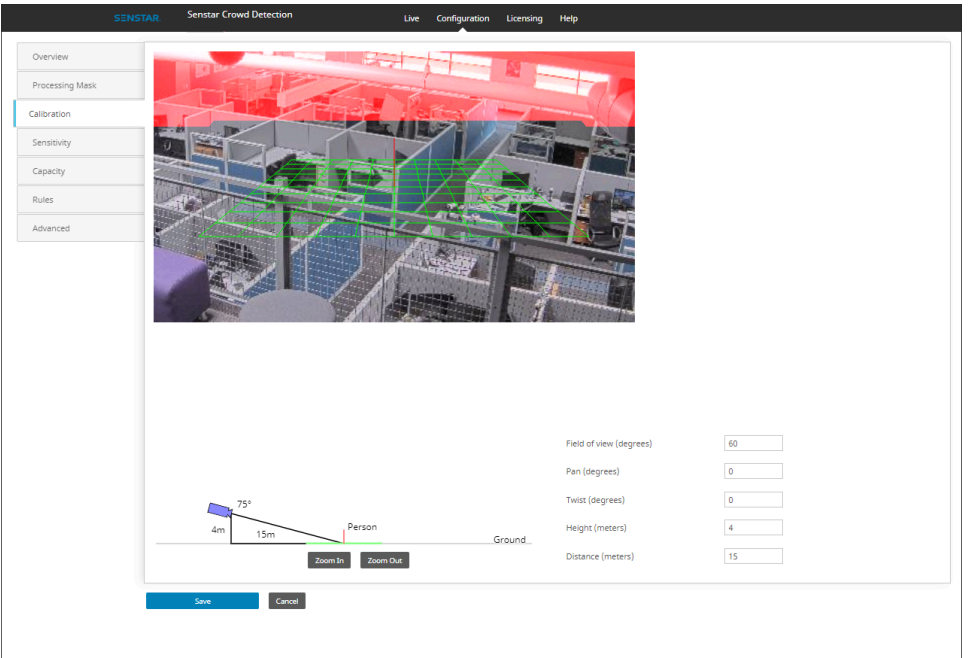

5. On the **Sensitivity** tab, set the sensitivity of the camera to the percentage of the monitored area with people (occupancy) and the number of people in the monitored area (capacity).

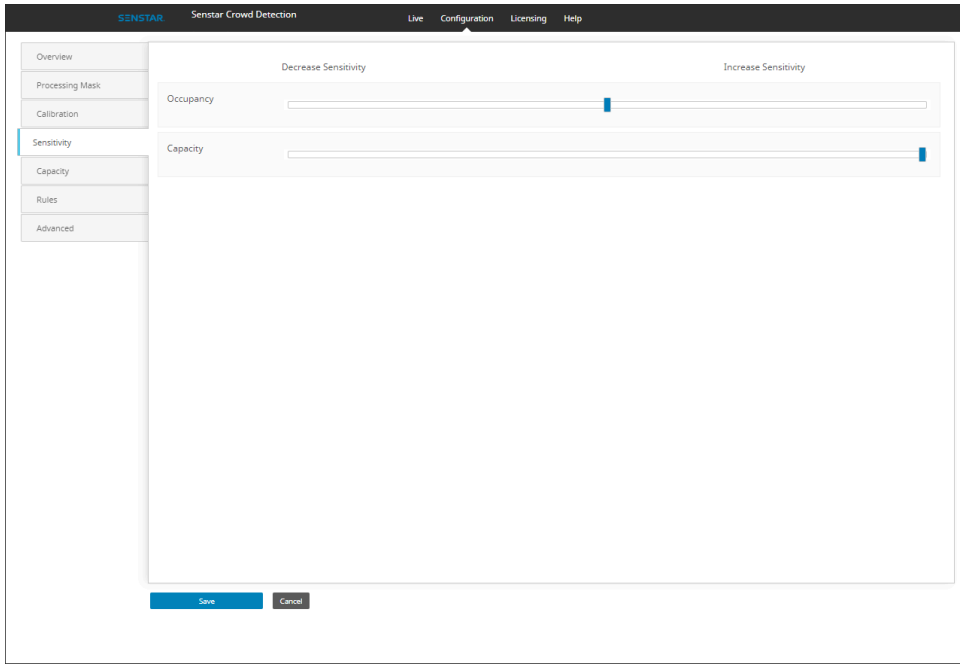

6. On the **Capacity** tab, set the maximum capacity.

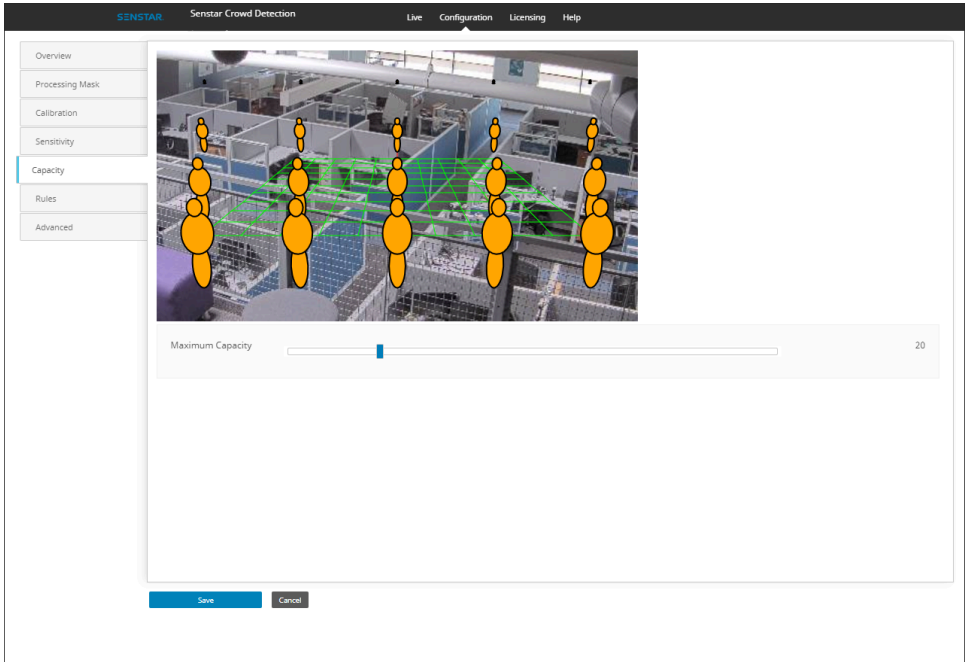

7. On the **Rules** tab, set the criteria for alarms.

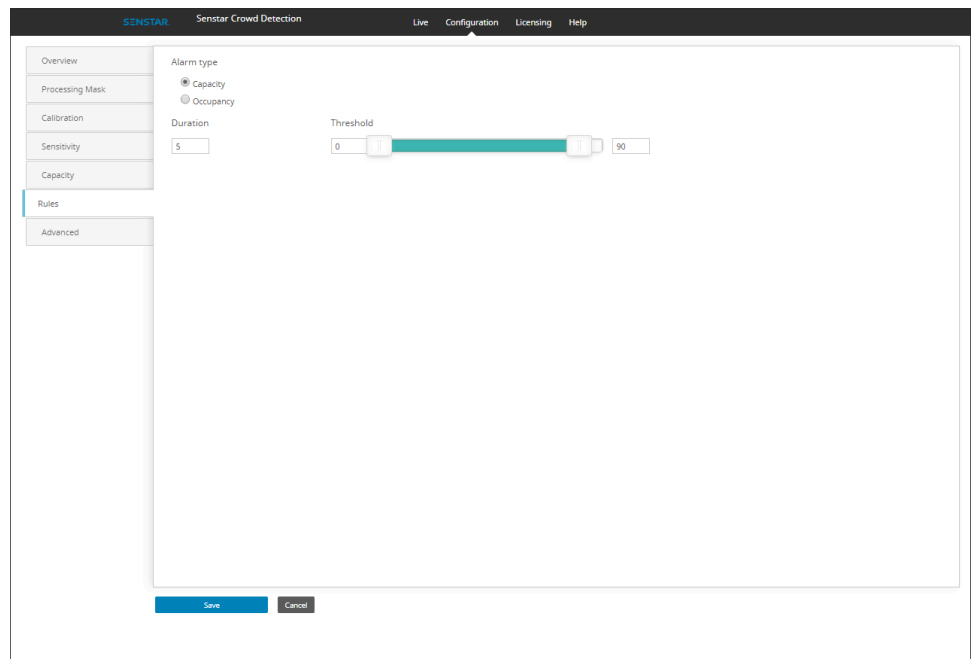

8. On the **Advanced** tab, edit the XML file that contains the configuration settings.

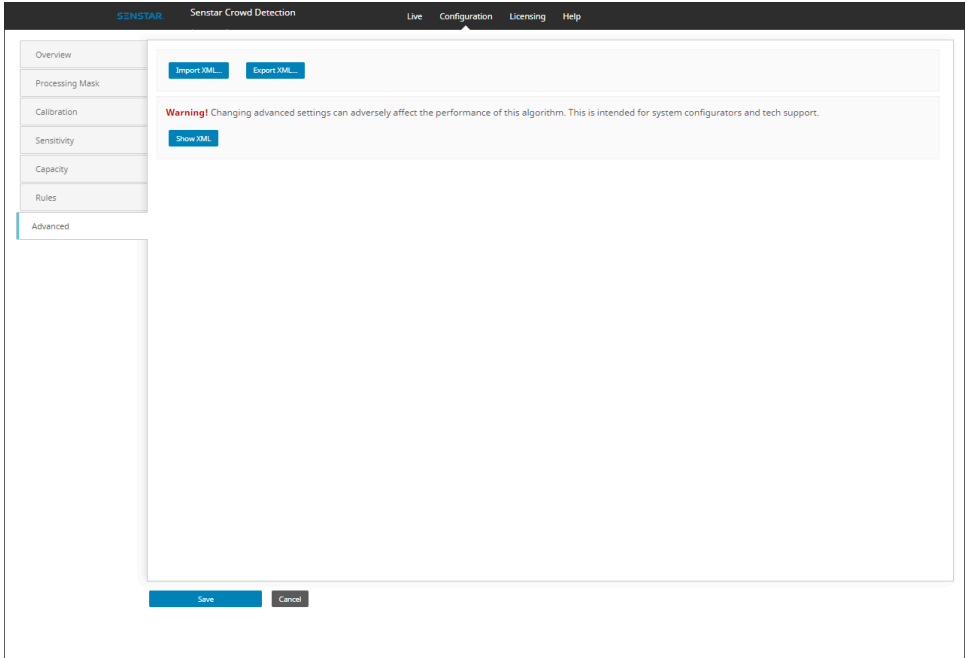

9. Click **Save**.

## <span id="page-8-0"></span>**Settings**

#### **Overview**

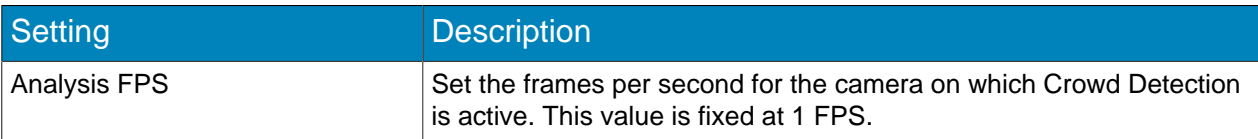

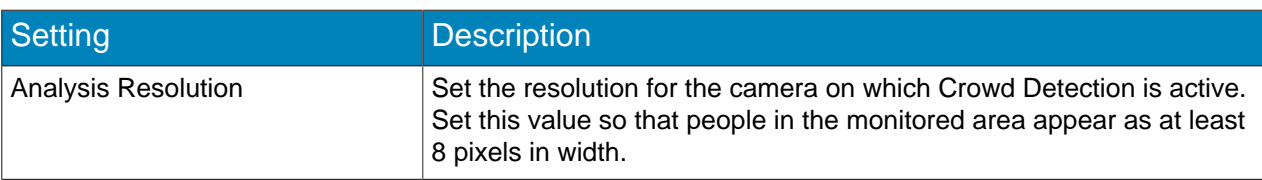

## Processing Mask

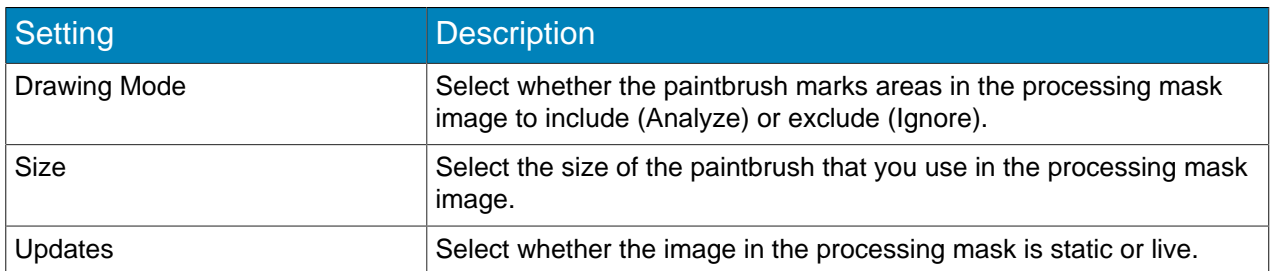

### **Calibration**

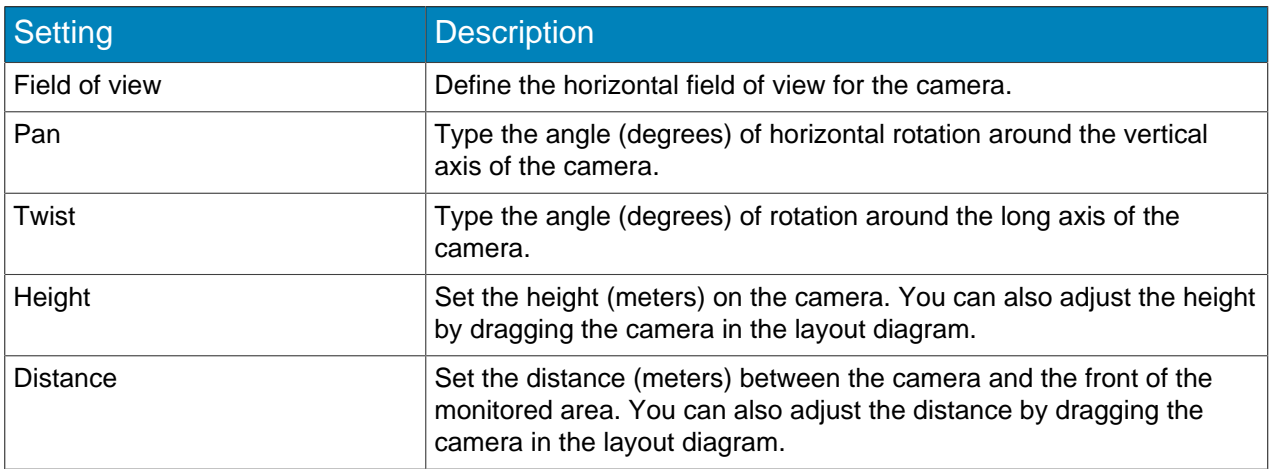

## Sensitivity

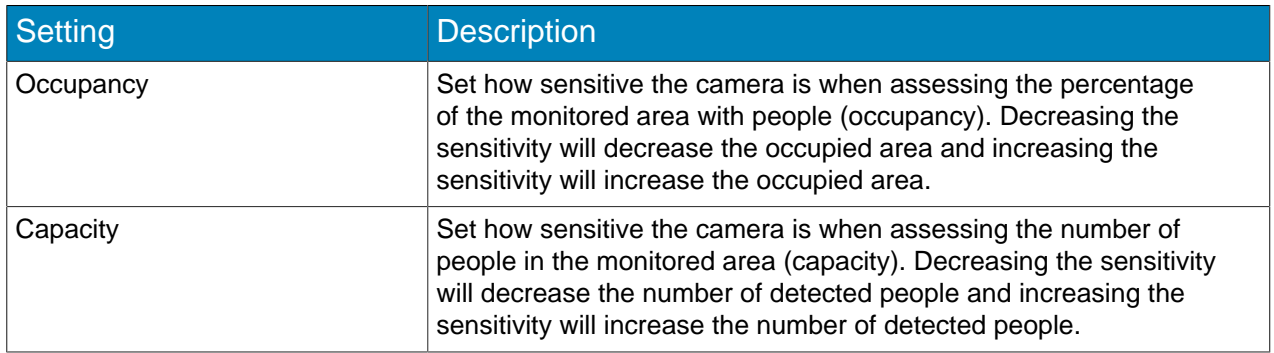

## **Capacity**

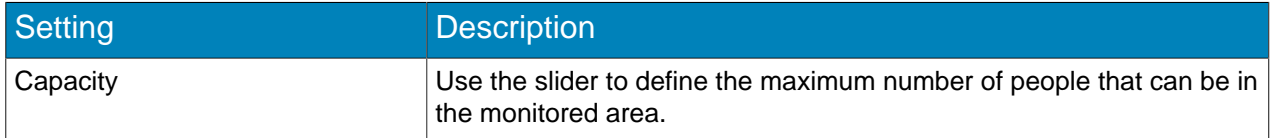

#### Rules

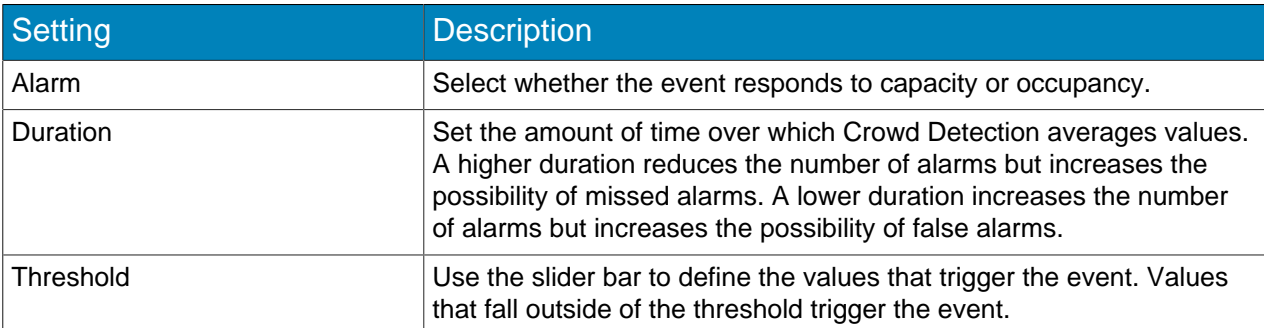

#### Advanced

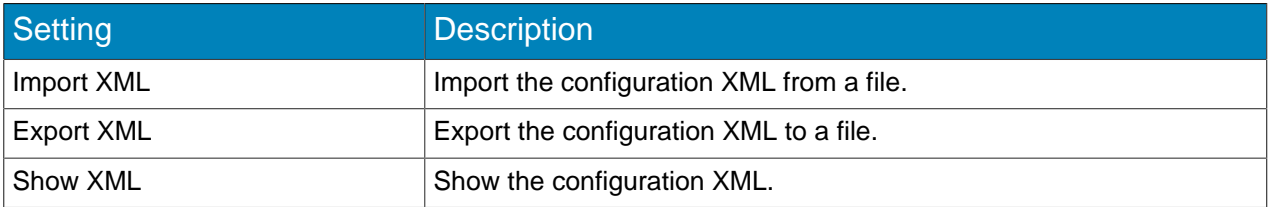

### <span id="page-10-0"></span>Draw a processing mask

- 1. On the camera home page, click the embedded video analytic.
- 2. Click **Configuration** > **Processing Mask**.

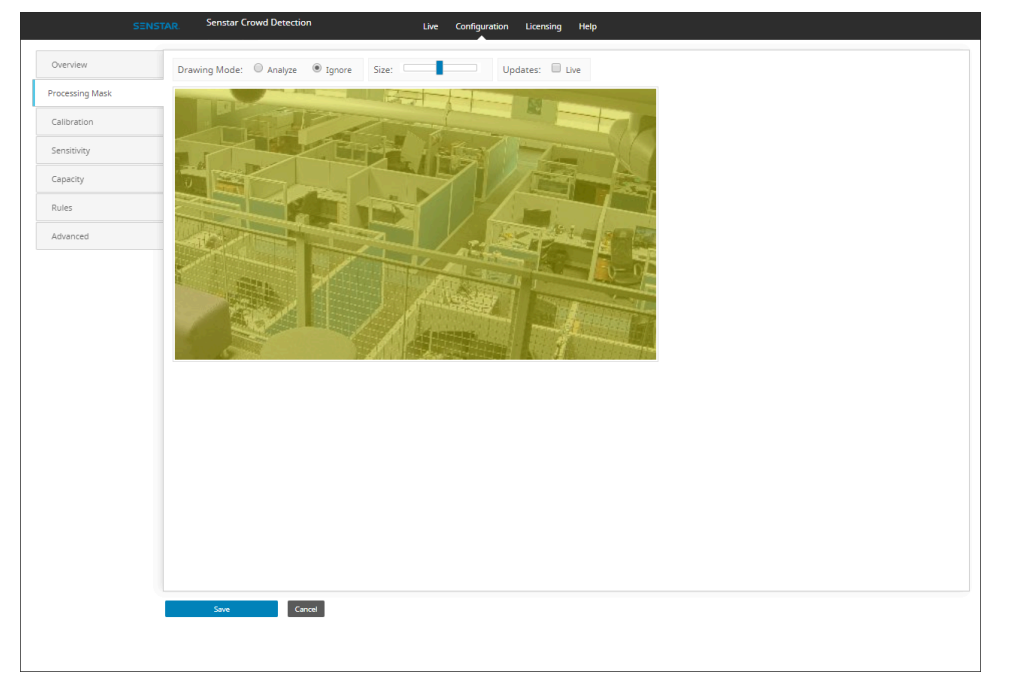

- 3. Perform one of the following tasks:
	- a) To define an area that the camera analyzes, select **Analyze**.
	- b) To define an area that the camera does not analyze, select **Ignore**.

By default, the entire camera view is set to analyze.

- 4. Use the **Size** slider to set the size of the paint brush.
- 5. To use a live image to define the processing mask, select **Live**.
- 6. Use the mouse to draw the area on the camera view.
- 7. Click **Save**.

### <span id="page-11-0"></span>Create an alarm on the camera

- 1. On the camera home page, click Crowd Detection.
- 2. Click **Configuration** > **Rules**.

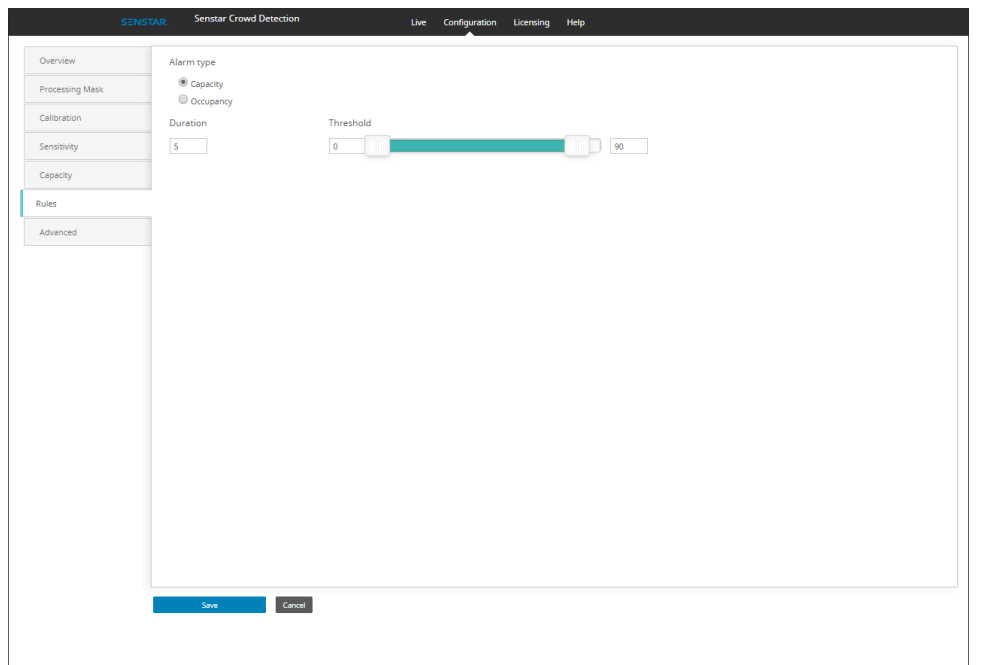

- 3. In the **Alarm type** list, select whether the number of people in the monitored area (capacity) or the percentage of the monitored area with people (occupancy) triggers the alarm.
- 4. In the duration box, define the amount of time (in seconds) that a condition must exist to trigger an alarm.

The default value is 5 seconds.

- 5. Using the slide bar, define the conditions that trigger an alarm. Values that fall outside of the slider bar trigger an alarm.
- 6. Click **Save.**

#### <span id="page-11-1"></span>Start or stop an embedded video analytic

- 1. Log in to the camera home page.
- 2. Click **Settings**.
- 3. Click the **Apps** tab.
- 4. Click the embedded video analytic.
- 5. Click the **Start and stop the app** toggle switch.

#### <span id="page-11-2"></span>Reset Crowd Detection

- 1. In the Crowd Detection administration interface, click **Help**.
- 2. Click **Reset to Factory Defaults**.

# <span id="page-12-0"></span>Configuration on the Senstar Symphony Server

If you want to use the Crowd Detection embedded video analytic with the Senstar Symphony Server, you configure the embedded video analytic in the Senstar Symphony Server configuration interface.

When you install Crowd Detection embedded video analytic on a camera and add that camera to the Senstar Symphony Server, you can access the configuration page in the Senstar Symphony Server configuration interface.

### <span id="page-12-1"></span>Configure Crowd Detection on the Senstar Symphony Server

If you add a camera with the Crowd Detection embedded video analytic to the Senstar Symphony Server, you configure the embedded video analytic in the Senstar Symphony Server configuration interface.

To configure Crowd Detection, you should use an image that includes at least one person from the camera that you are configuring. Adjust the settings so that the reference people and the grid lines in the calibration image match the scene. You can move and add reference people in the calibration image.

- 1. In the server configuration interface, click **Devices** > **Cameras**.
- 2. Select the camera and click **Edit**.
- 3. In the **Add-Ons** list, turn Crowd Detection on and click **Configure**.

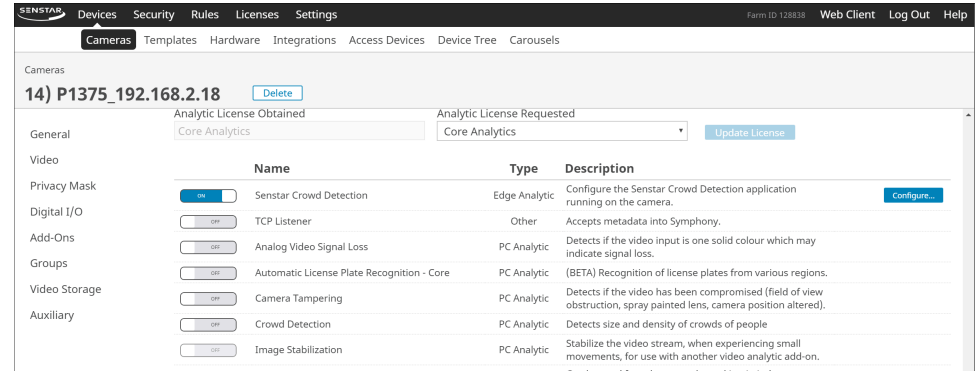

4. On the Crowd Detection page, define the Overview, Processing Mask, Capacity, Calibration, and Sensitivity settings.

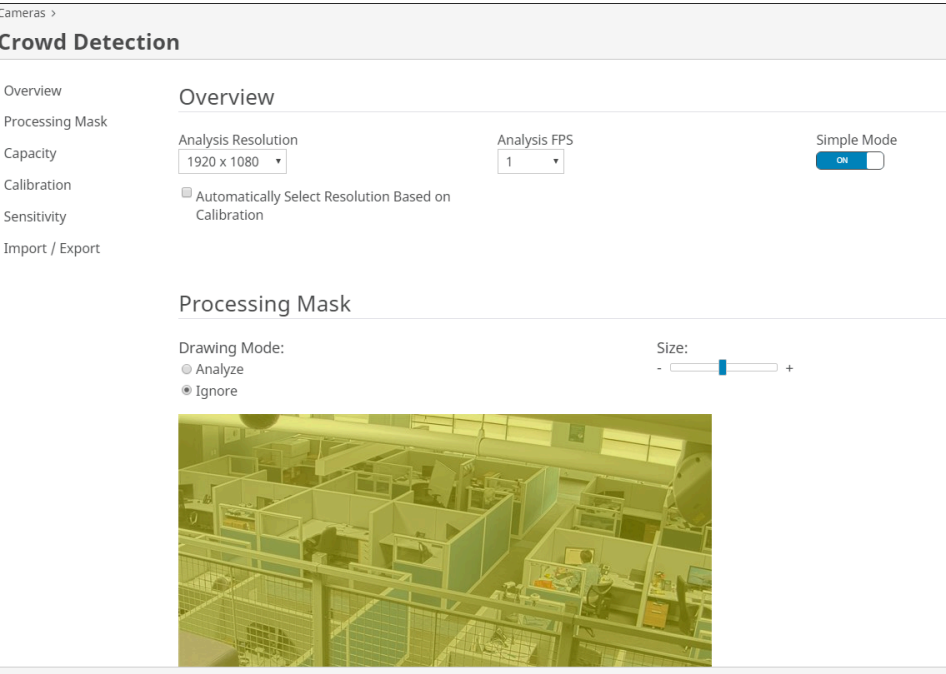

#### 5. Click **OK**.

For information about how to configure an alarm for the Crowd Detection embedded video analytic on the Senstar Symphony Server, see the Senstar Symphony User Guide.

#### <span id="page-13-0"></span>**Events**

Events define the condition that must exists for a rule to trigger an alarm in Symphony.

#### <span id="page-13-1"></span>Create an event

You can create an event that triggers a rule in Symphony.

When Symphony receives input from a device, it can trigger a rule. Different devices can trigger rules in different ways. For additional information on devices, see the manufacturer's documentation.

- 1. In the Symphony server configuration interface, click **Rules** > **Events**.
- 2. Click **New Event**.
- 3. Type a name for the event.
- 4. To add a device, perform the following tasks:
	- a) Click **Add Devices**.
	- b) Select the device.
	- c) Click **OK**.
- 5. Perform one of the follow tasks:
	- If you add a camera, select the video engine and configure how it triggers a rule.
	- If you add a metadata device, select the input and configure how it triggers a rule.
	- If you add an access control device, select the readers and inputs, and configure how they trigger a rule.
- 6. Click **Save**.

## <span id="page-14-0"></span>Crowd Detection event settings

The event settings for Crowd Detection are visible when you select it as the video engine for an event.

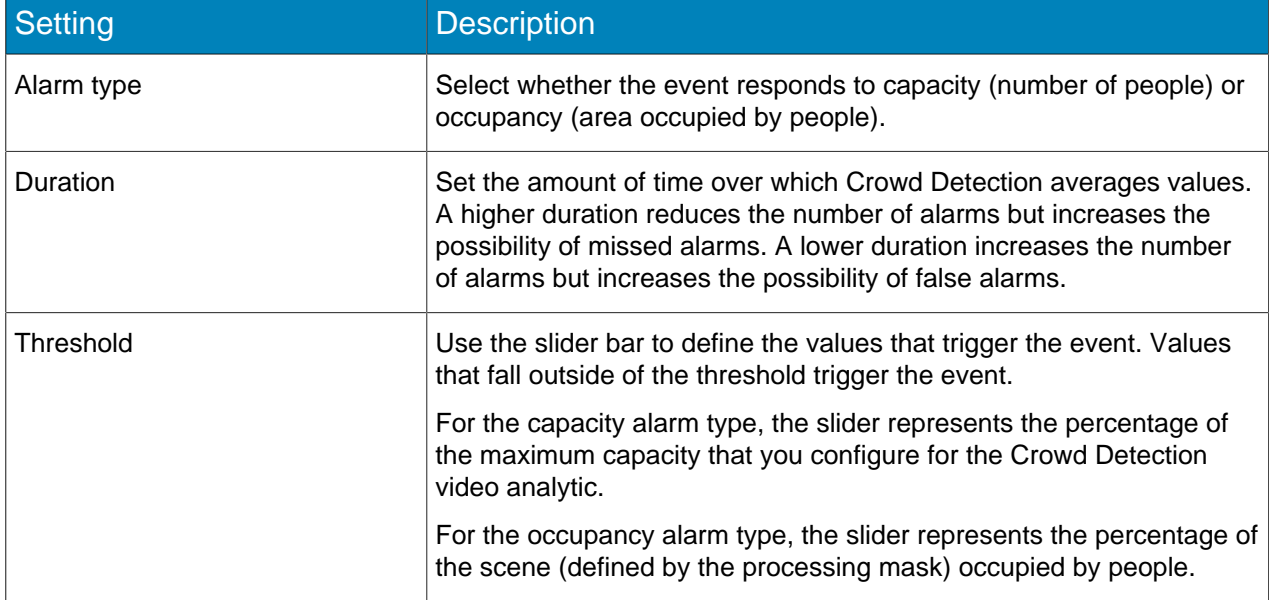

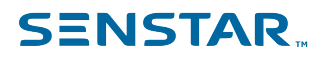

## <span id="page-15-0"></span>Legal information

Copyright © 2021 Senstar Corporation and/or its Licensor(s). All rights reserved.

This material is for informational purposes only. Senstar makes no warranties, express, implied or statutory, as to the information in this document.

Complying with all applicable copyright laws is the responsibility of the user. Without limiting the rights under copyright, no part of this document may be reproduced, stored in or introduced into a retrieval system, or transmitted in any form or by any means (electronic, mechanical, photocopying, recording, or otherwise), or for any purpose, without the express written permission of Senstar Corporation

Senstar may have patents, patent applications, trademarks, copyrights, or other intellectual property rights covering subject matter in this document. Except as expressly provided in any written license agreement from Senstar, the furnishing of this document does not give you any license to these patents, trademarks, copyrights, or other intellectual property.

Senstar and the Senstar logo are registered trademarks of Senstar Corporation.

All other trademarks are the property of their respective owners.